# **Maple Quick Start**

### **Introduction**

In this introductory course, you will become familiar with and comfortable in the Maple environment. You will learn how to use context menus, task assistants, and palettes to perform powerful analyses and create high-impact graphics with only a minimal knowledge of commands. You will also learn how to create technical reports that capture the knowledge behind an analysis directly in the Maple document. This course will give you the tools you need to get started quickly, and a solid foundation upon which to build your future Maple explorations.

To try this material on your own, start with an empty Maple document. Perform the steps found in the left column of each table below. The results of each step are displayed in the right column for your reference.

**Note for non-Windows or international users:** The keystrokes given in this document are for Windows using a QWERTY keyboard. If you are using a different platform or keyboard, see Help> Quick Help for the list of the most common keystrokes or the 2-D math shortcut keys help page.

### **Talking to Maple**

In this section, you will learn the basics of asking Maple a question and getting a result.

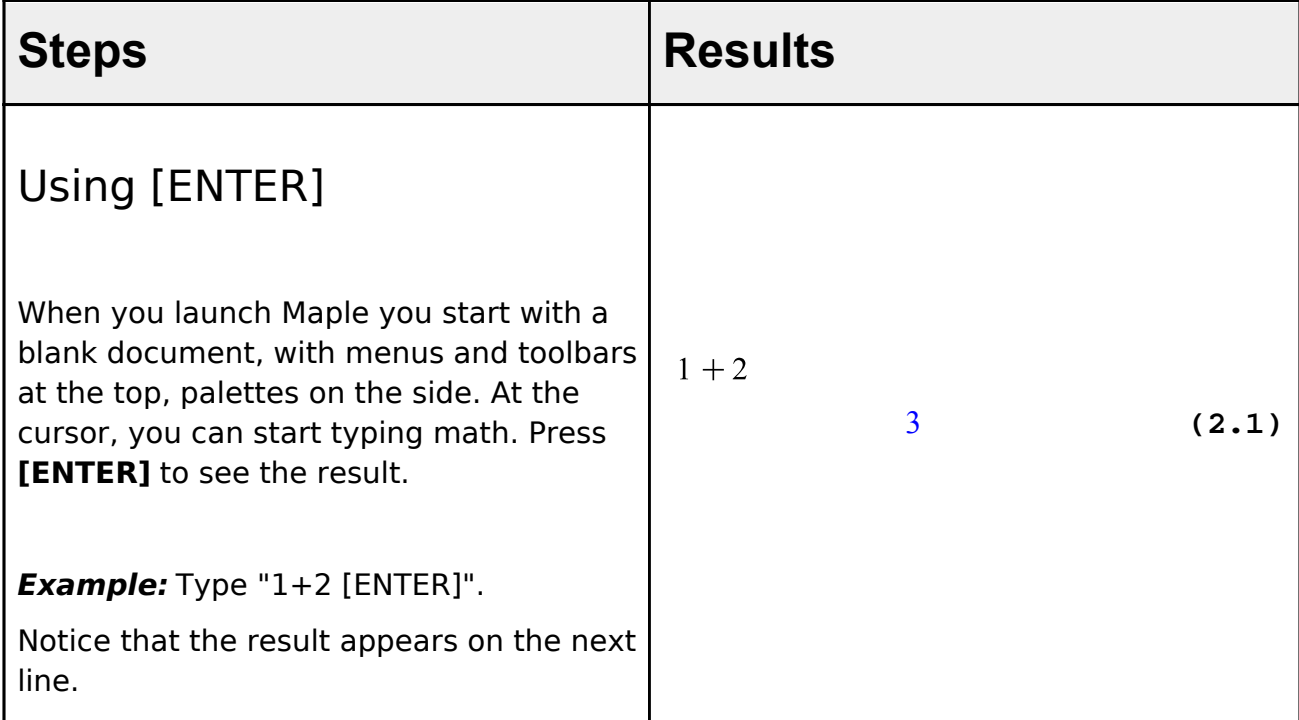

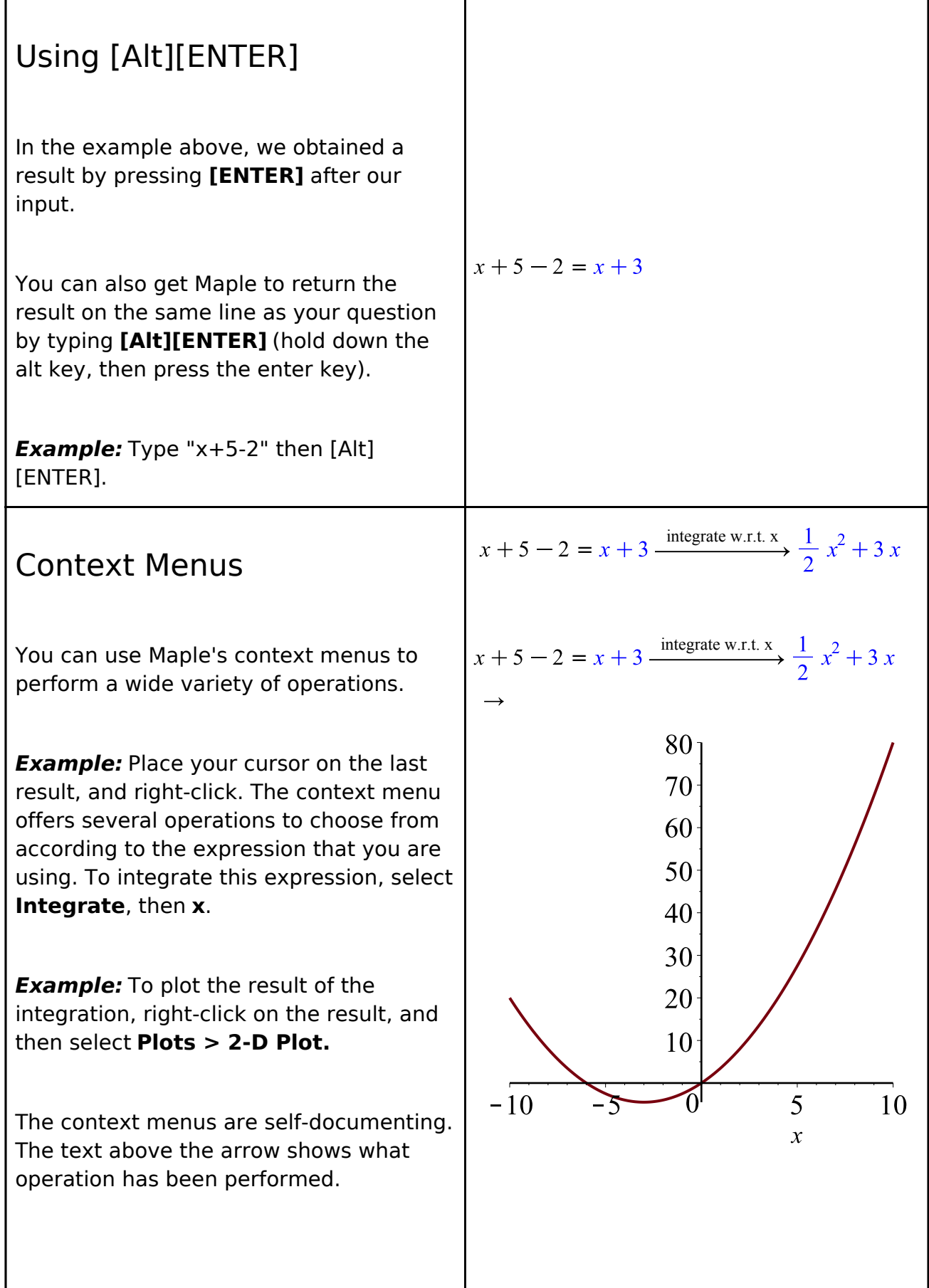

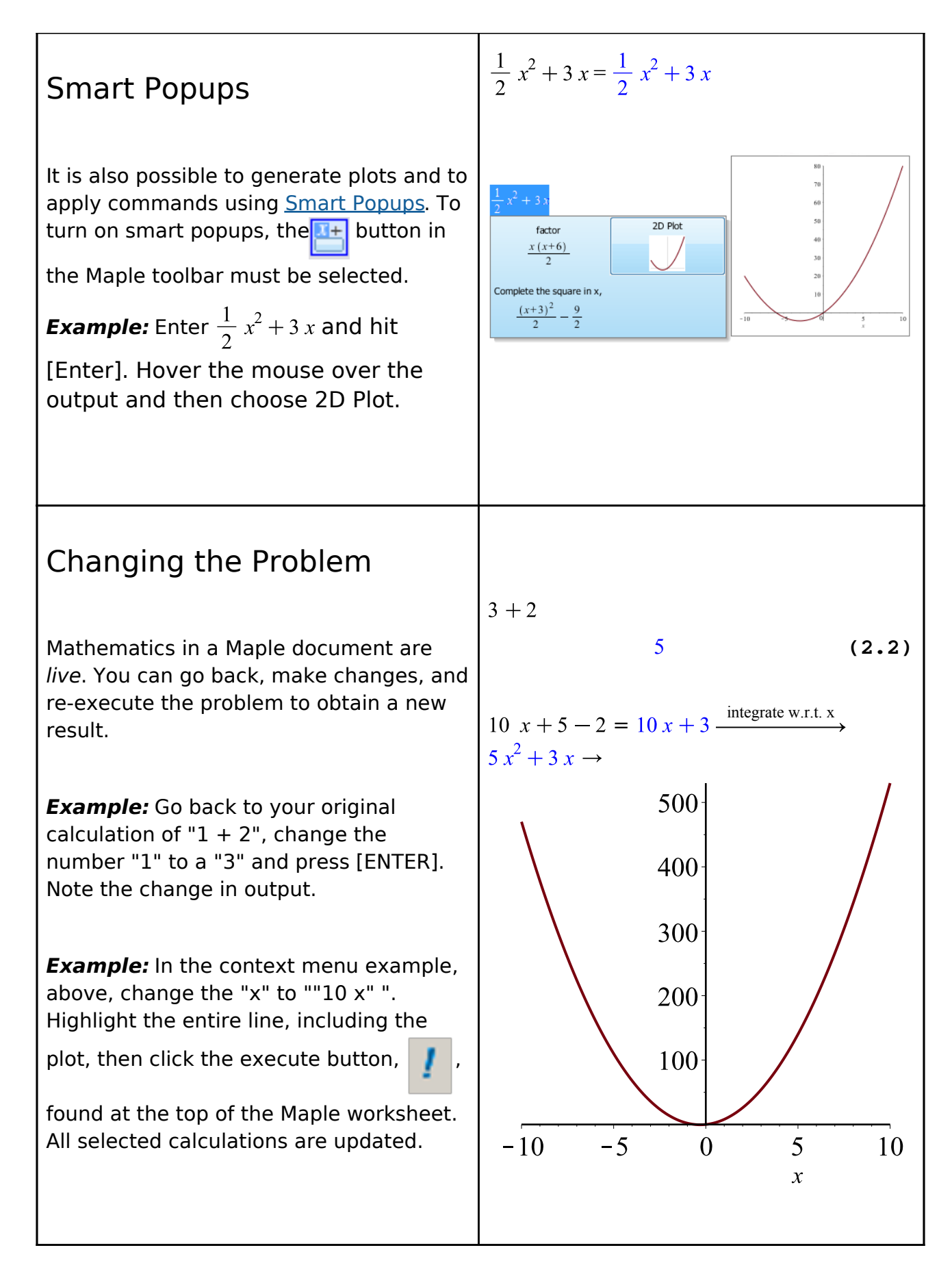

**Tip:** Clicking on the "execute all" button,  $\left| \iiint \right|$ , recalculates the entire document.

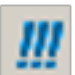

# **Entering Math**

There are a number of methods to enter math into Maple. You can enter math using a combination of palettes, keyboard shortcuts, context menus and commands. Most operations can be entered in more than one way, so you can pick the method you are most comfortable with.

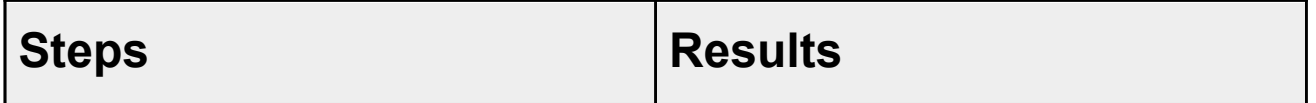

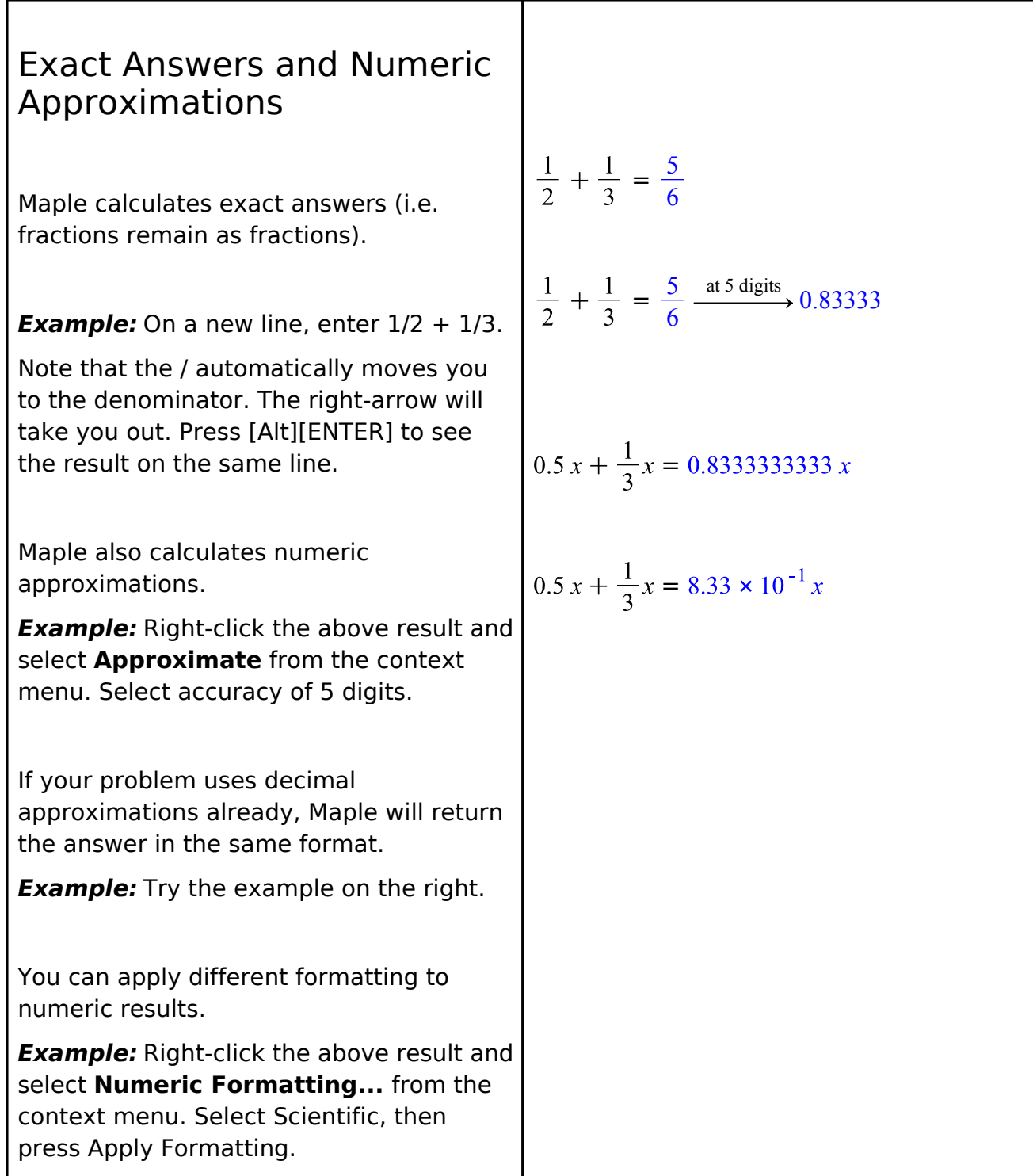

#### Palettes

Maple has over 1000 palette symbols within the palette menus. You can also use Maple's expression palette to input expressions. The expression palette contains fill-in-the-blank templates for common operations.

Example: Use the Expression Palette, find the integral of  $4 \cdot t^6 + \sin(t) dt$ . Open the expression palette (click on **Expression** on the left-hand side of your Maple document) and click the indefinite integral button. An indefinite integral template will appear in your worksheet. Fill in the place-holders (use [TAB] to move to the next placeholder). When done, press [ENTER] to evaluate.

**Note:** Use ^ to create a superscript, and right-arrow to get out again.

**Example:** Use the expression palette to find the limit of a function.

**Tip:** Put frequently used palette entries on the Favorites Palette. Right-click on the palette button and select **Add to Favorites Palette.**

**Tip:** Maple has many different palettes for entering expressions. To see all of the available palettes, right-click on the palette dock and select **Arrange Palettes**.

$$
4 \cdot t^6 + \sin(t) dt
$$
  

$$
\frac{4}{7} t^7 - \cos(t)
$$
 (3.1)

$$
\lim_{x \to 0} \frac{\sin(x^2)}{x} = 0
$$

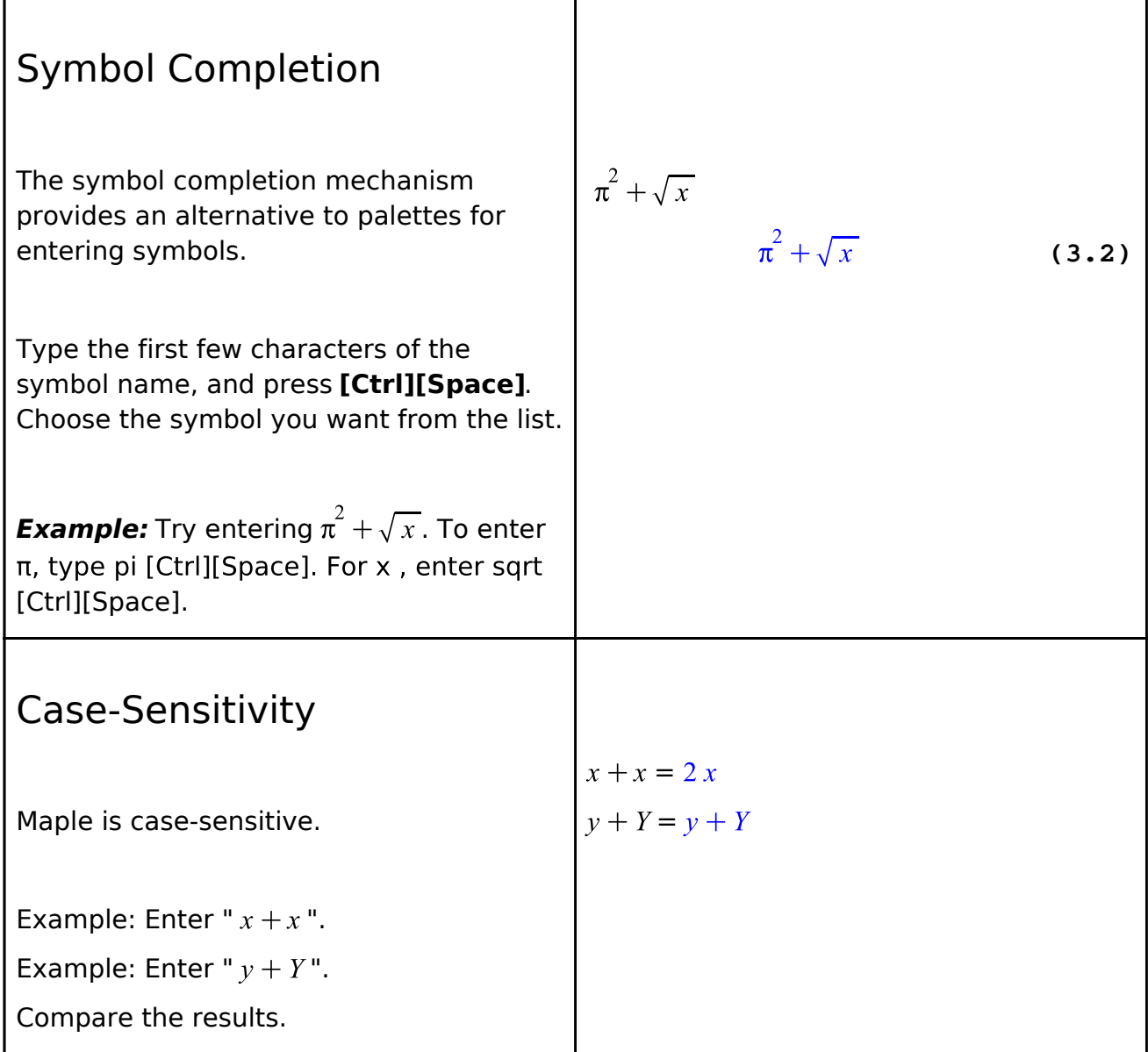

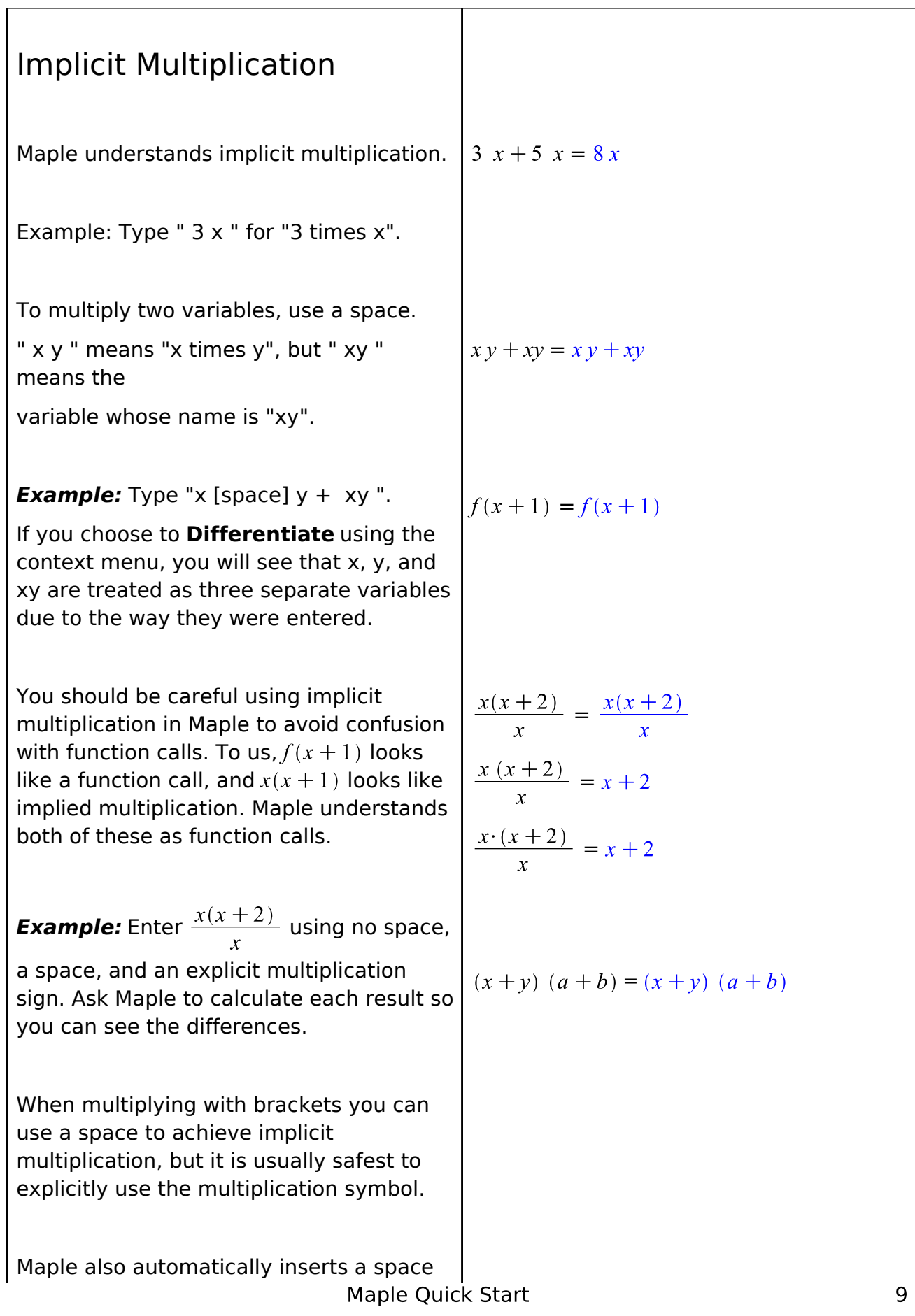

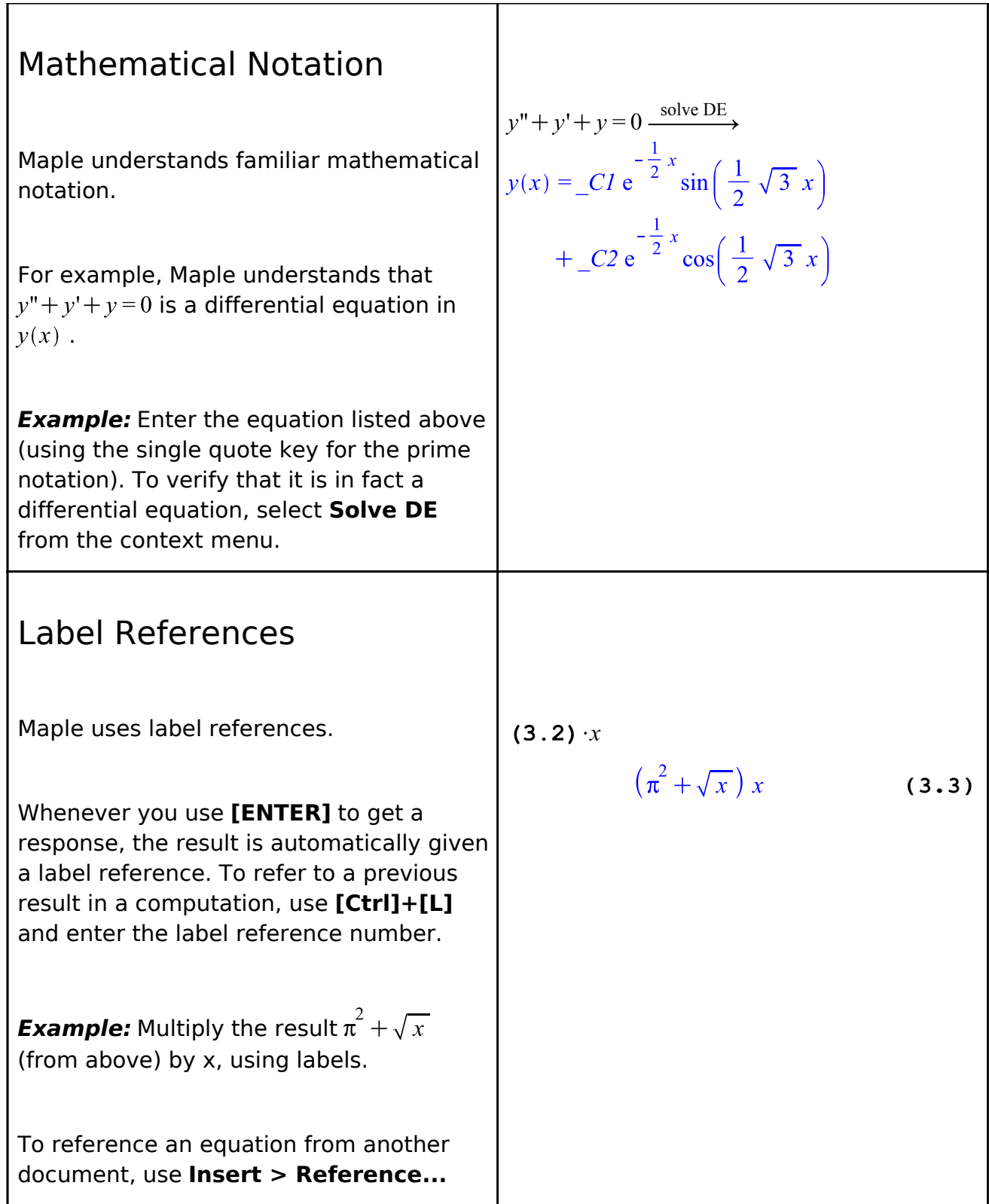

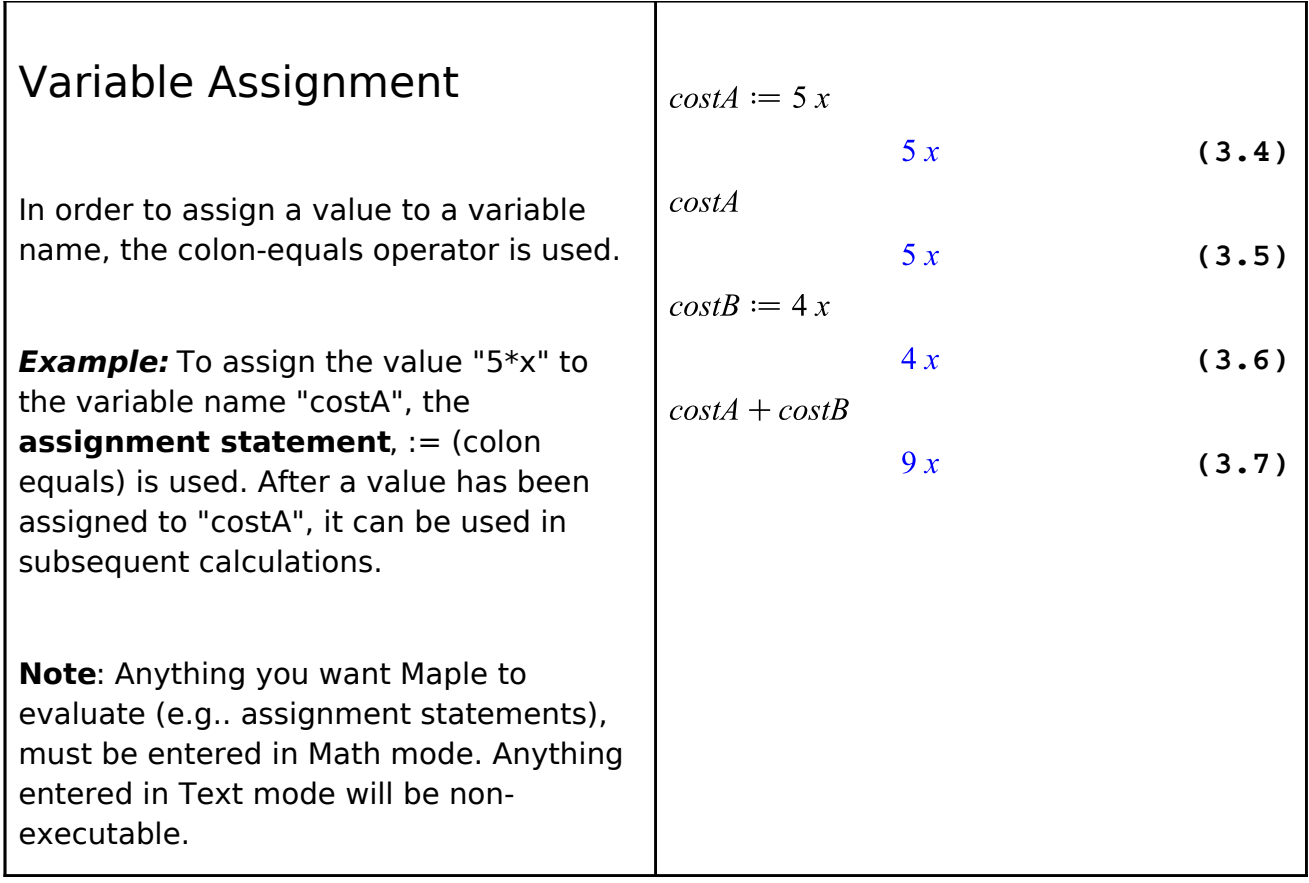

**Tip:** Find the list of keyboard shortcuts for your platform. Click **Help > Quick Help** menu, and select **Math Editor Shortcuts.**

## **Combining Text and Math**

In Maple you can combine math and text in the same paragraph to help formulate mathematical sentences.

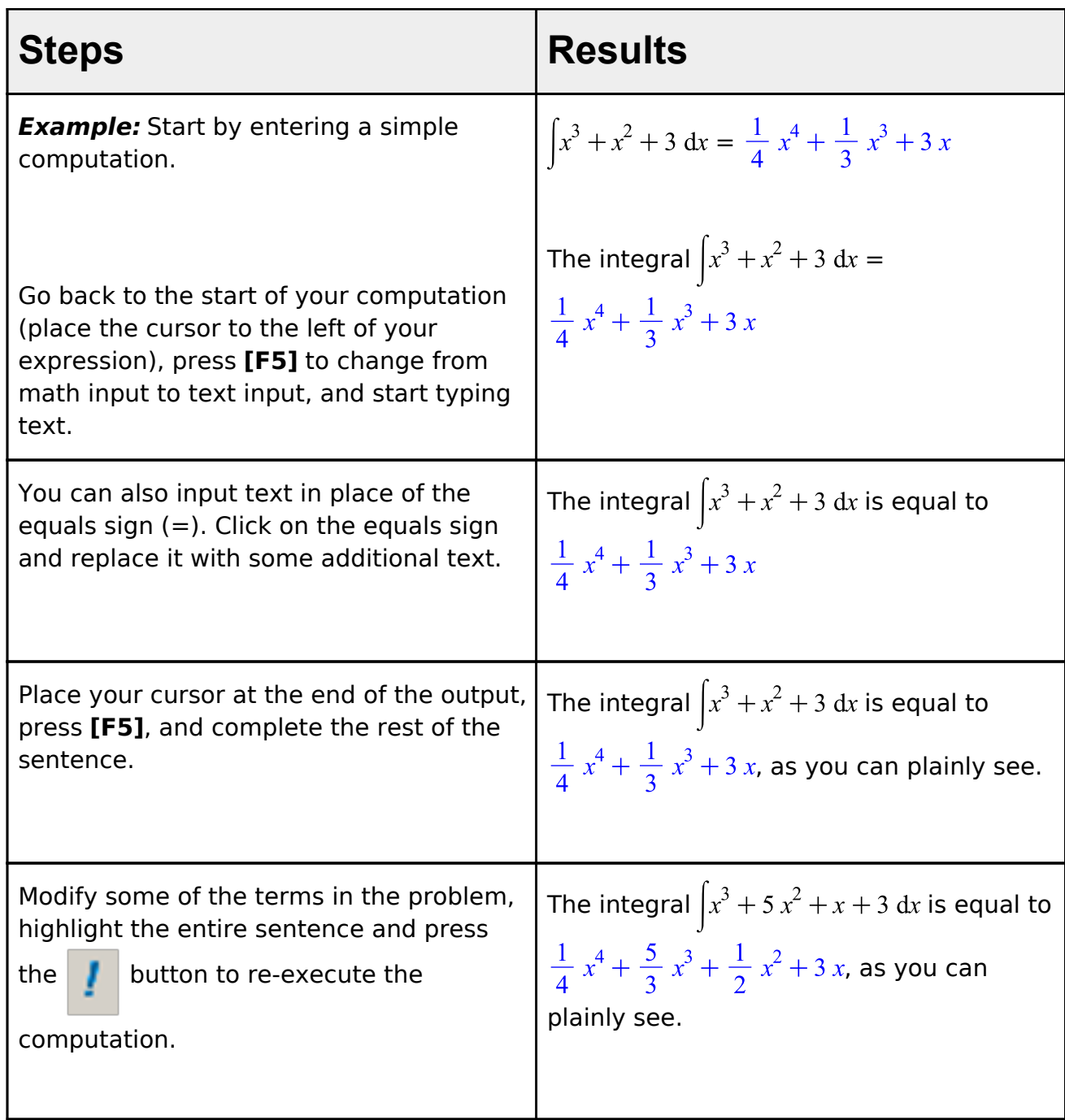

**Tip:** Pressing **[F5]** allows you to easily toggle between math input and text input.

**Tip:** In math mode, the cursor is slanted and has a dotted box around it. In text mode, the cursor appears as a vertical bar.

**Tip:** To check what mode you are in, look at the top left of the toolbar. In text mode it will look like Text Math . In math mode it will look like Text Math . You

can also use these buttons to change modes as an alternative to pressing [F5].

### **Plotting**

Maple can produce 2-D and 3-D plots of equations and expressions.

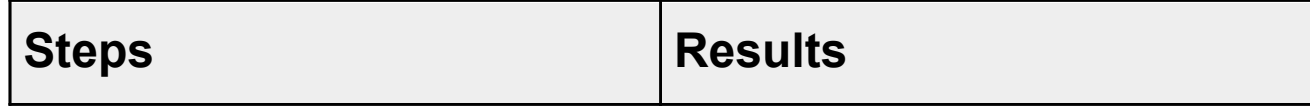

#### 2-D Plots

Now we will demonstrate plotting in Maple. The fastest way to plot an expression in Maple is to use the context menu.

Example: Enter an expression in x (e.g.  $\sin^2(x)$ ), right-click on the expression, and select **Plots > 2-D Plot.**

**Example:** Use the point probe to find the coordinates of different points in the graph. To turn on the point probe, rightclick on the plot and choose Nearest point on line.

**Example:** To pan the plot, right-click on the plot, and select **Manipulator>Pan**. Hold down the left mouse button and use the mouse to move the plot around. To scale the plot, perform the same steps, but select **Manipulator>Scale**.

**Tip:** You can also change the manipulator tool by clicking on the plot, and then selecting the appropriate tool from plot toolbar at the top of the Maple window:

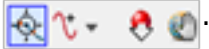

The enhanced point probe tool can find the point on the curve closest to your cursor, and allows you the ability to extract the coordinates of the cursor and paste them anywhere in the document.

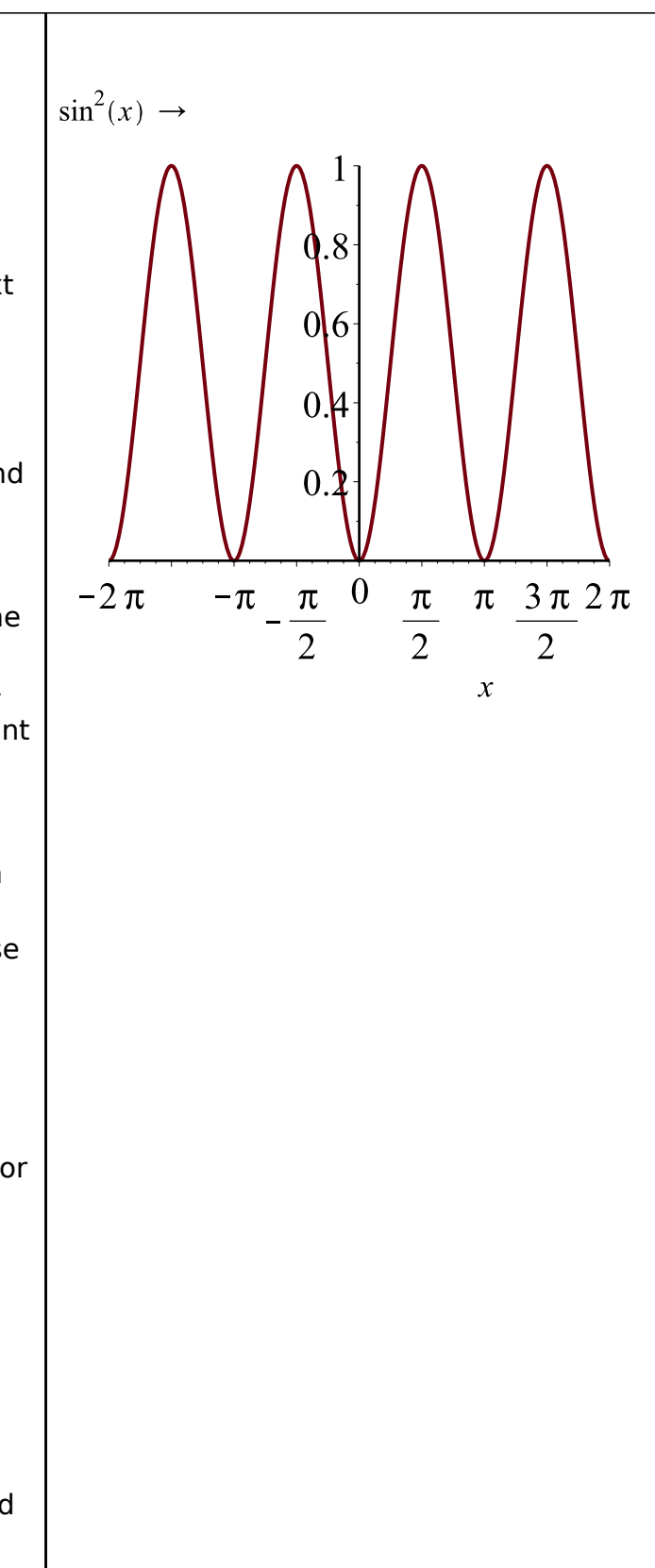

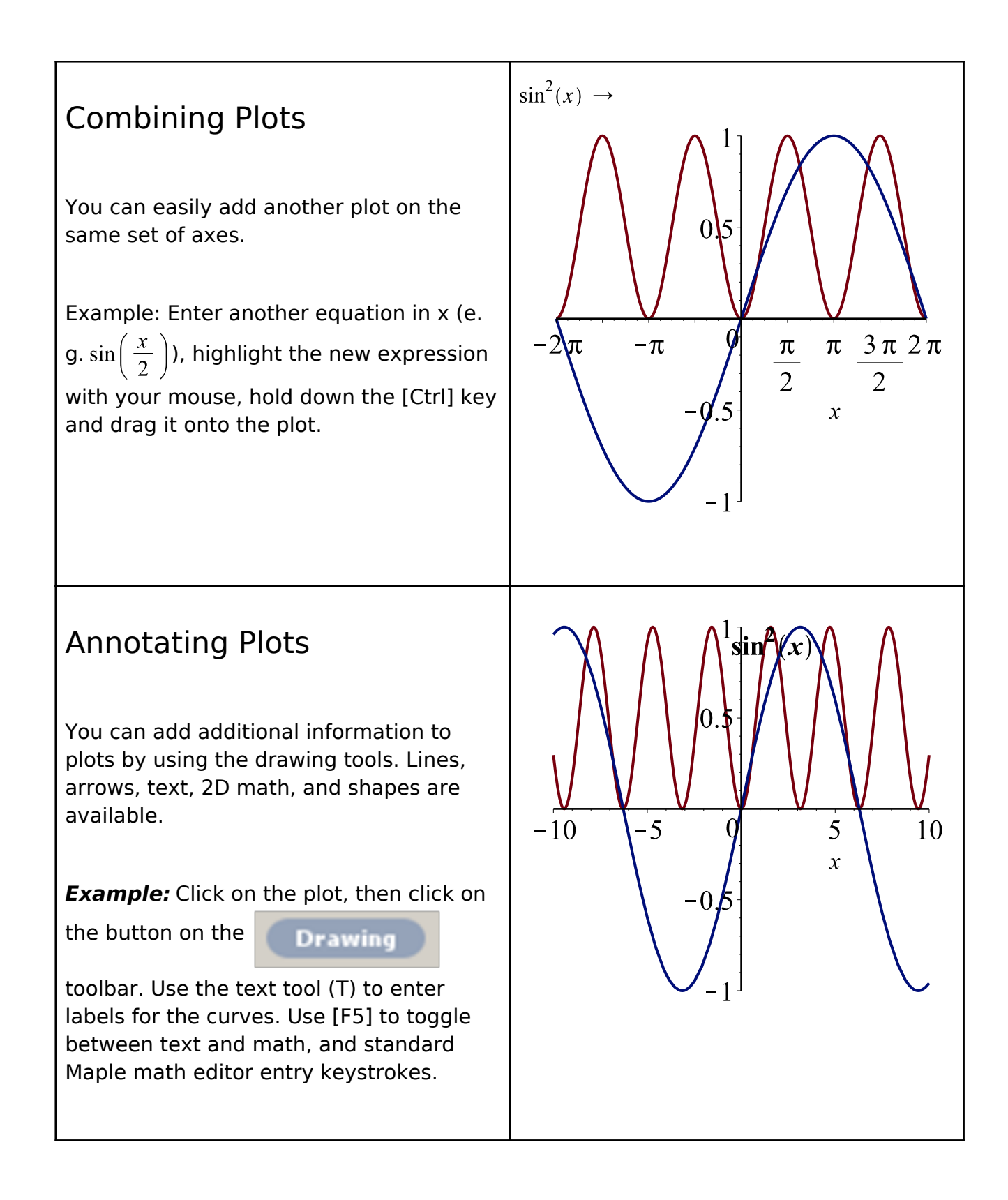

#### 3-D Plots

**Example:** Enter an expression in x and y (e.g.  $\sin(x) \cdot y$ ). Right-click on the expression and use **Plots > 3-D Plots > x,y** from the context menu.

**Example:** Rotate the plot by clicking on the plot, holding down the left mouse button and moving the mouse.

**Example:** Pan and scale the plot by selecting a different tool from the **Manipulator** list on the context menu. Now when you hold down the mouse button and move the mouse, the new action is performed.

**Tip:** You can also change the manipulator tool by clicking on the plot, and then selecting the appropriate tool at the top

of the Maple window:

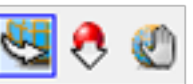

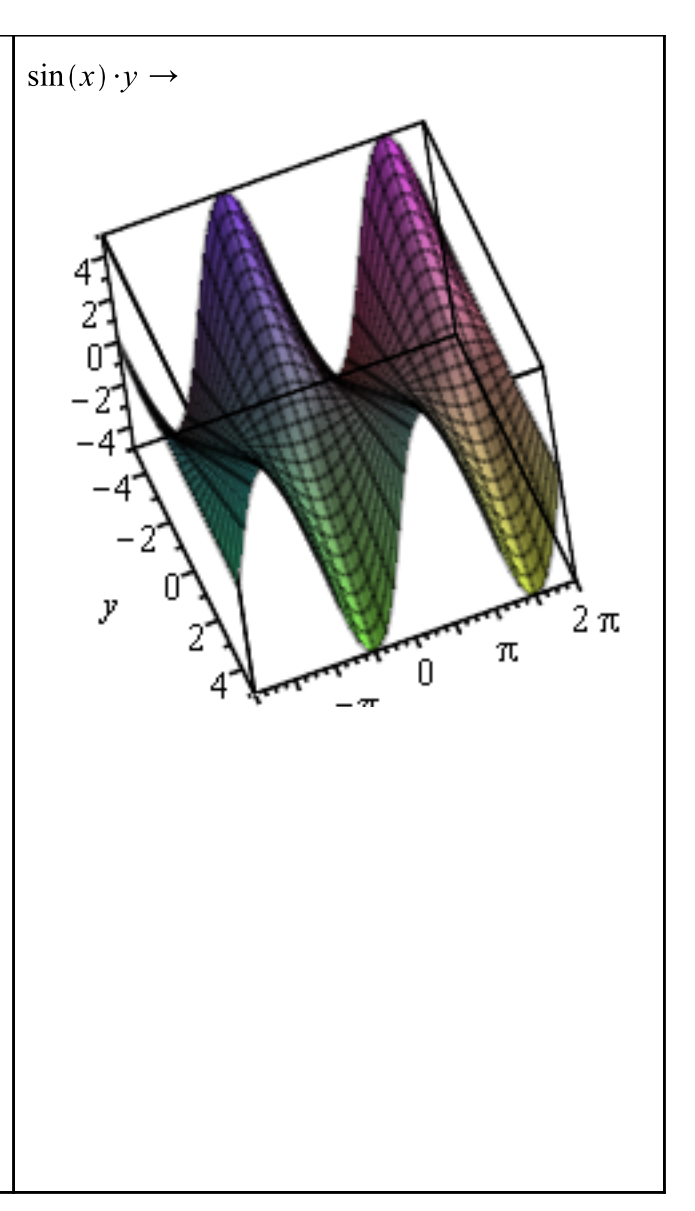

#### Plot Options

You can modify the look of your plot in a variety of ways.

Plot options can be changed by rightclicking on the plot and modifying the options within the contest menu. Note that the choices available in the context menu are specific to 3-D plots.

**Example:** Right-click on the plot to obtain the context menu. Click **Transparency** and modify the plot transparency.

Plot options can also be changed by clicking on the plot, selecting the Plot toolbar at the top of your Maple worksheet, and selecting the relevant options.

**Example:** Click on the image, from the toolbar select **Plot > Axes > Boxed**.

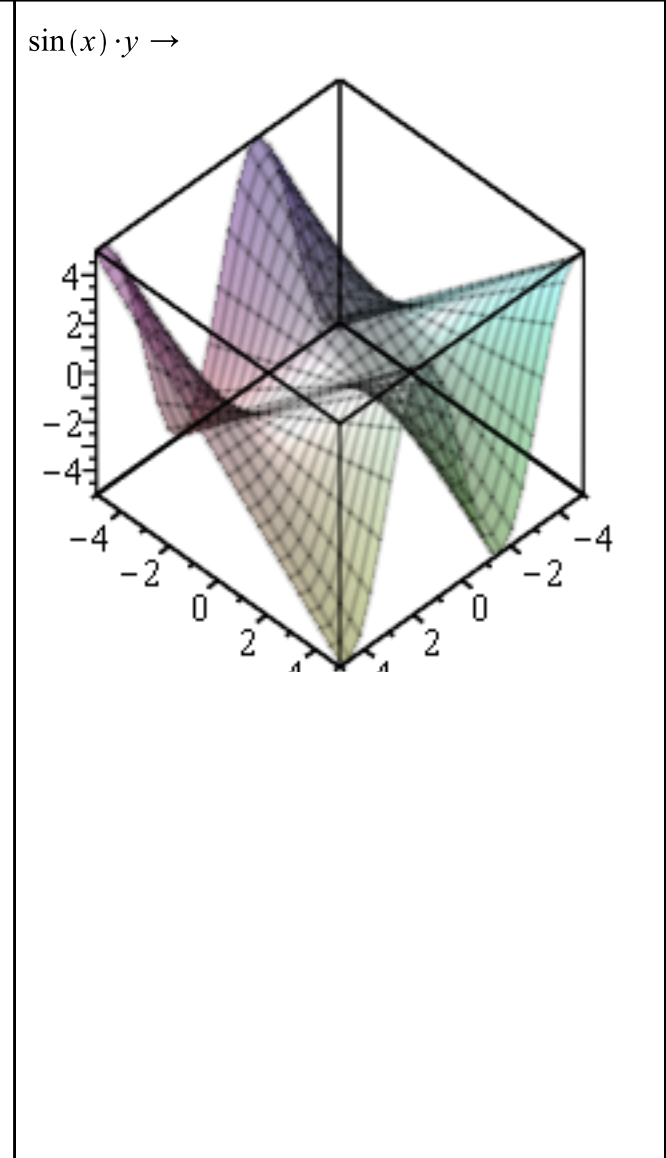

### **Task Assistants, Tutors and Math Apps**

As explored above, context menus are one way to solve problems without using Maple commands. Task assistants provide another method. Tutors are useful for teaching and exploring mathematical concepts. The full list of assistants and tutors can be found on the **Tools** menu.

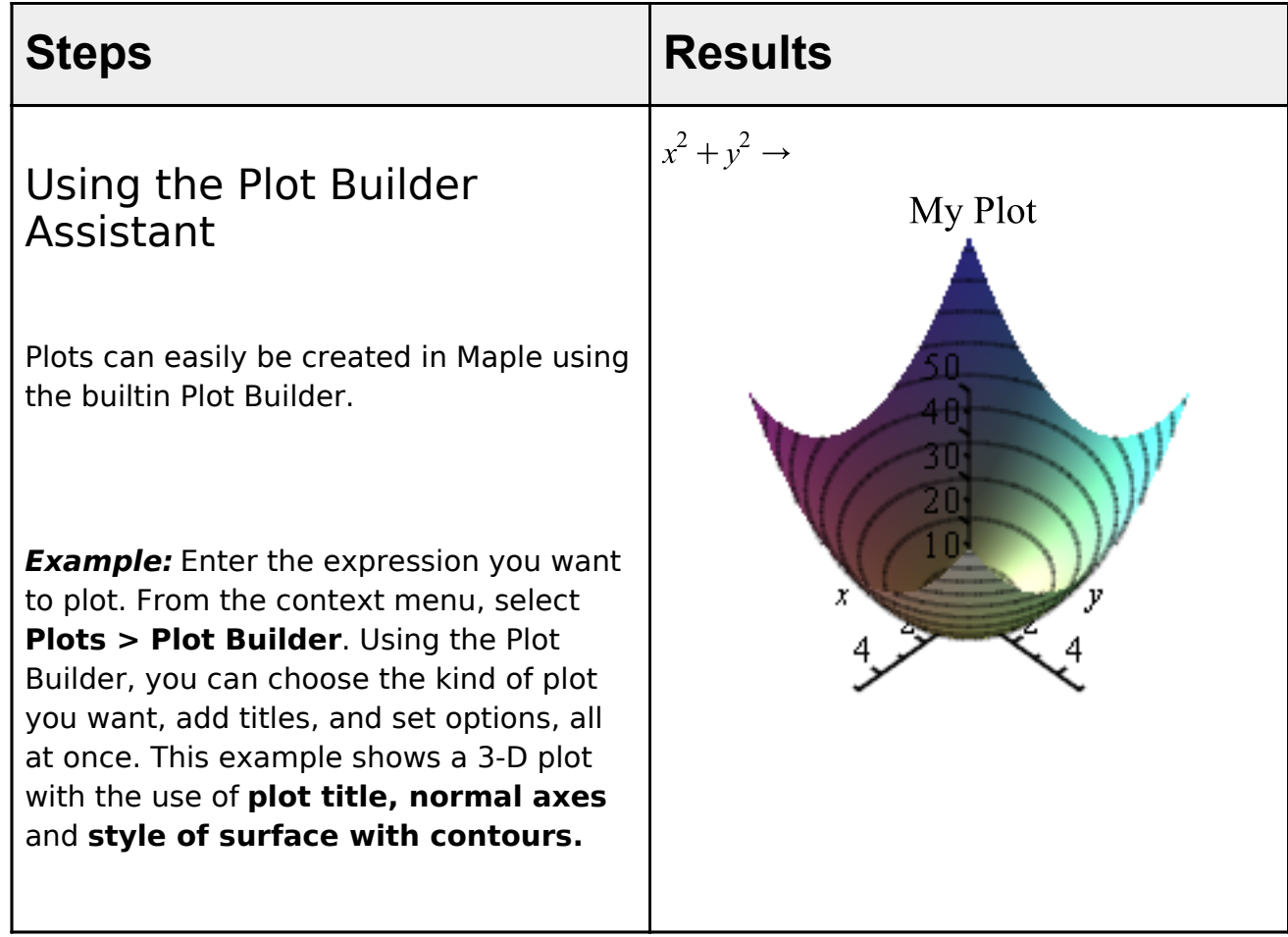

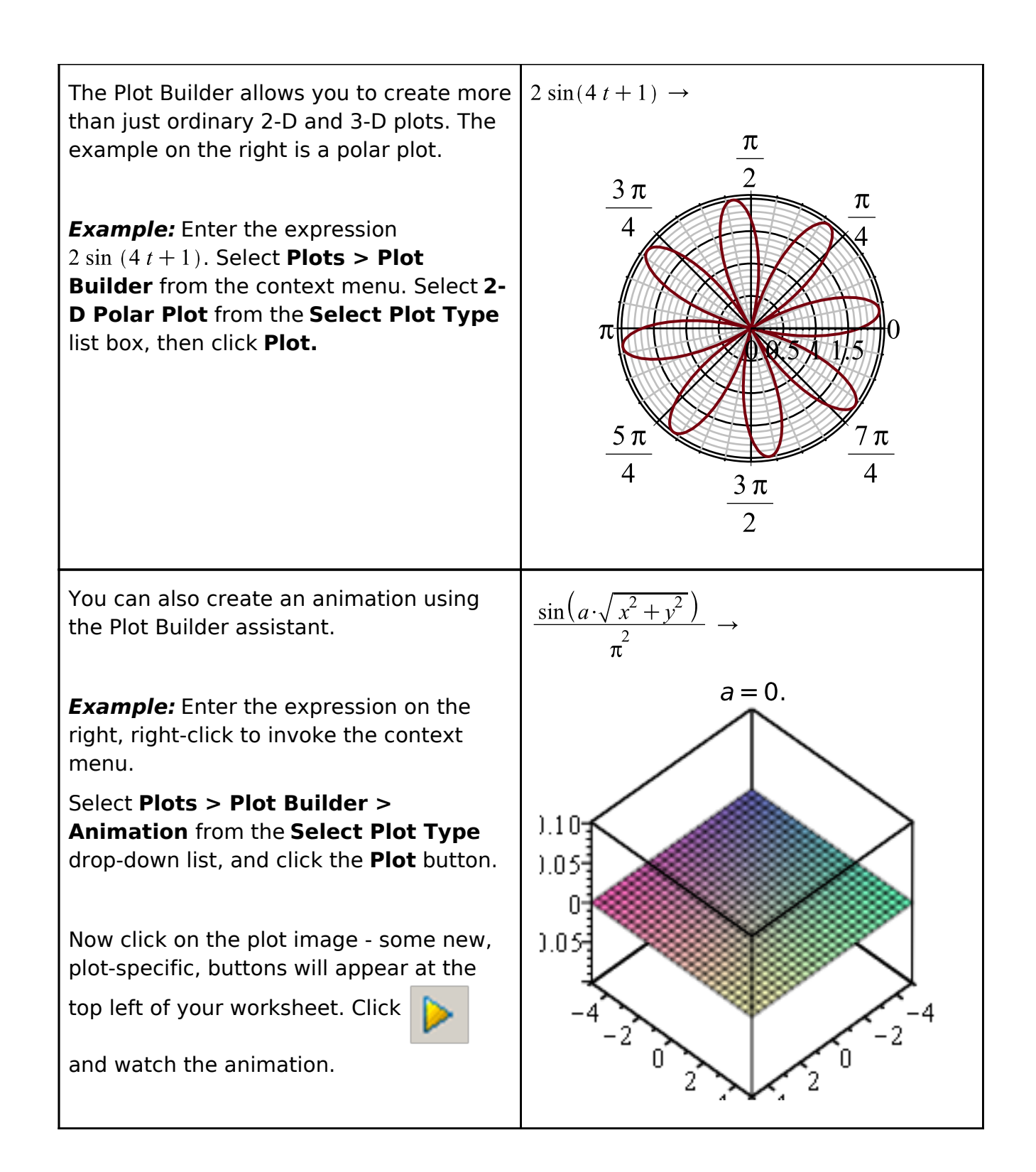

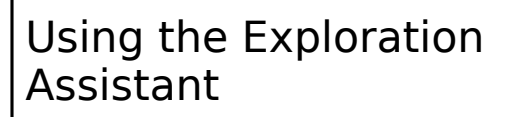

The **Exploration Assistant** allows you to instantly create interactive miniapplications used to explore the parameters of the expressions

**Example:** Enter the expression you want to explore. Select **Explore** from the context menu. In the submenu, input the parameters you would like to test. If you do not want to explore a variable, check the box next to skip.

With the given expression, choose to skip *x* and *y*.

Explore generates an user interface with interactive sliders, dials or gauges that can vary the values for the parameters and show the results.

 $plot3d(\cos(a x) + b \sin(y))$ 

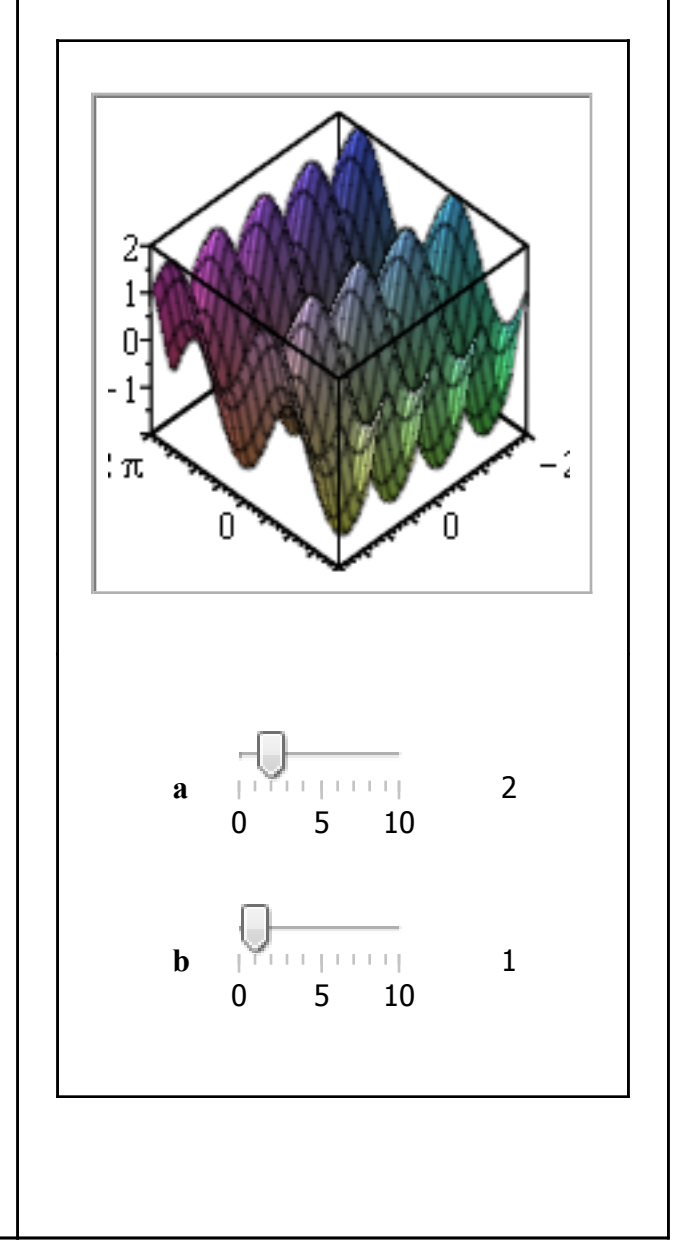

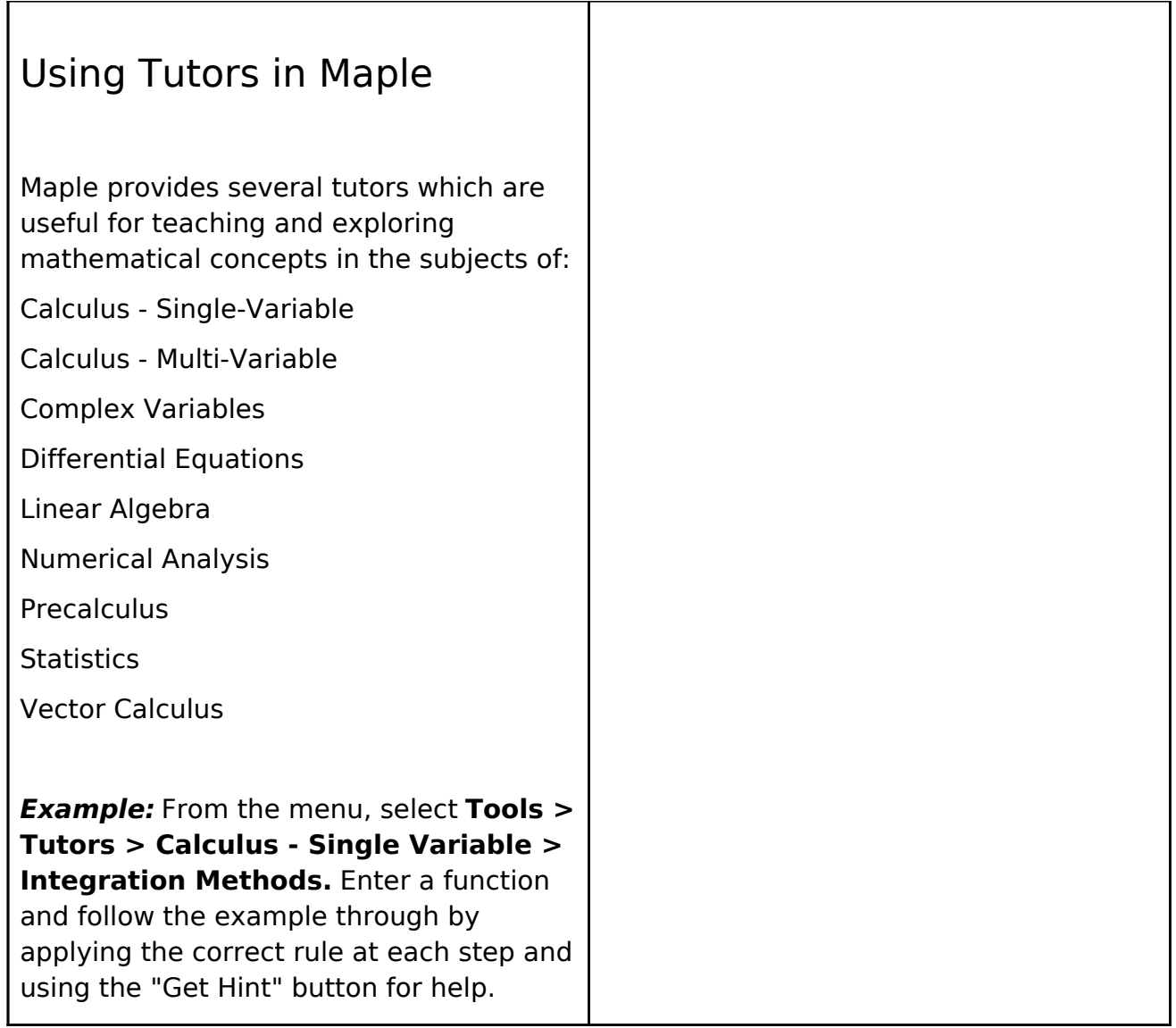

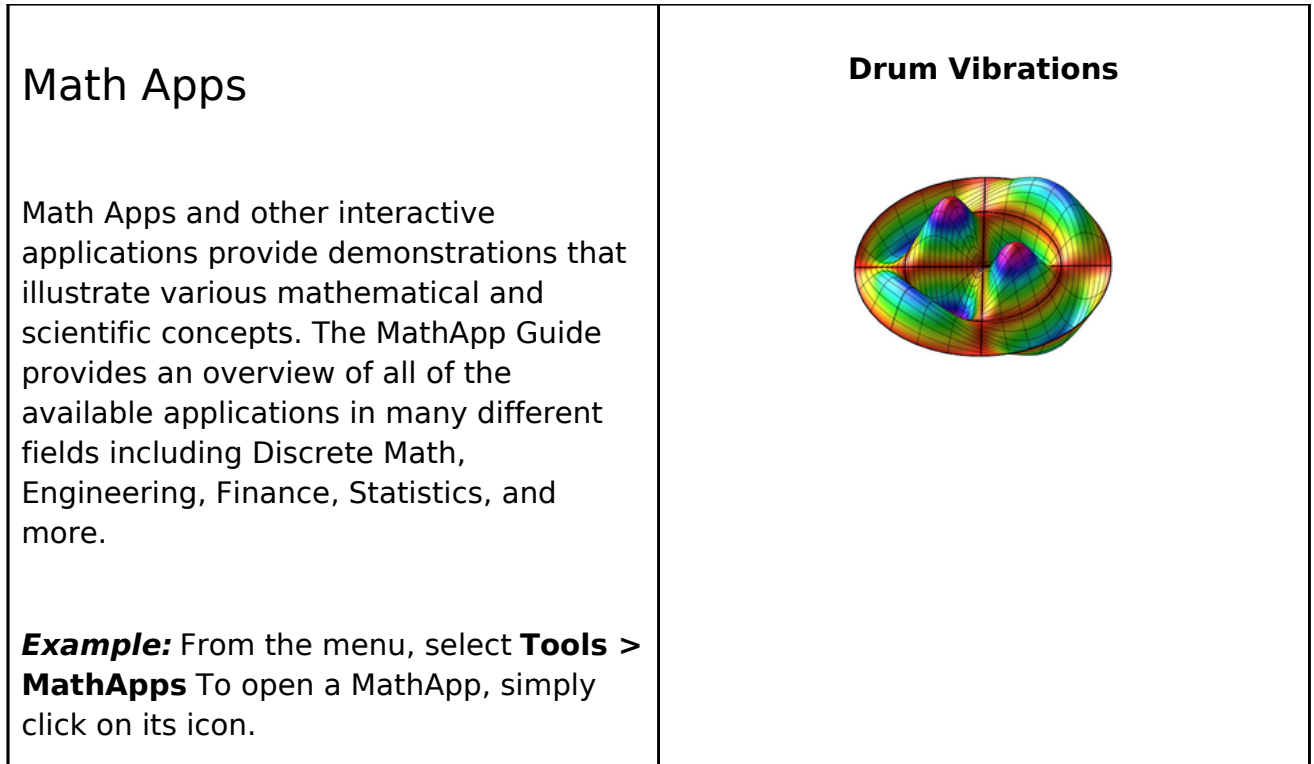

**Tip**: You can also view Math Apps online using the online Maple Cloud.

### **Entering Commands**

While many operations in Maple can be done through the use of context menus and other interactive tools, Maple also has a rich programming language.

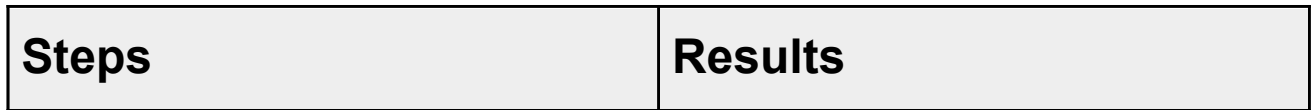

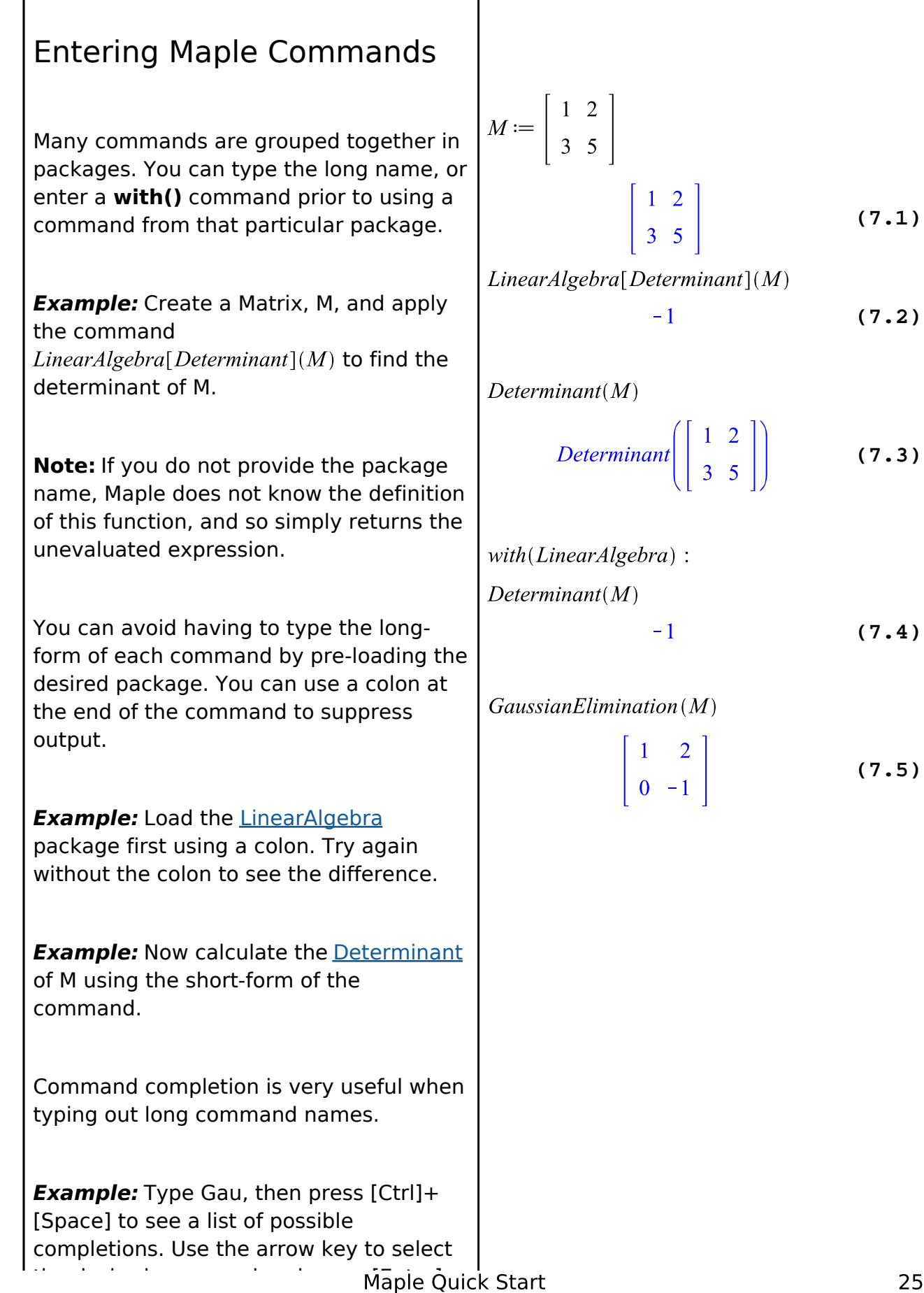

# **Document Editing and Formatting Tools**

Maple contains numerous word processing tools to help you create professional-looking reports. For your reference, here is a list of some of the more common ones.

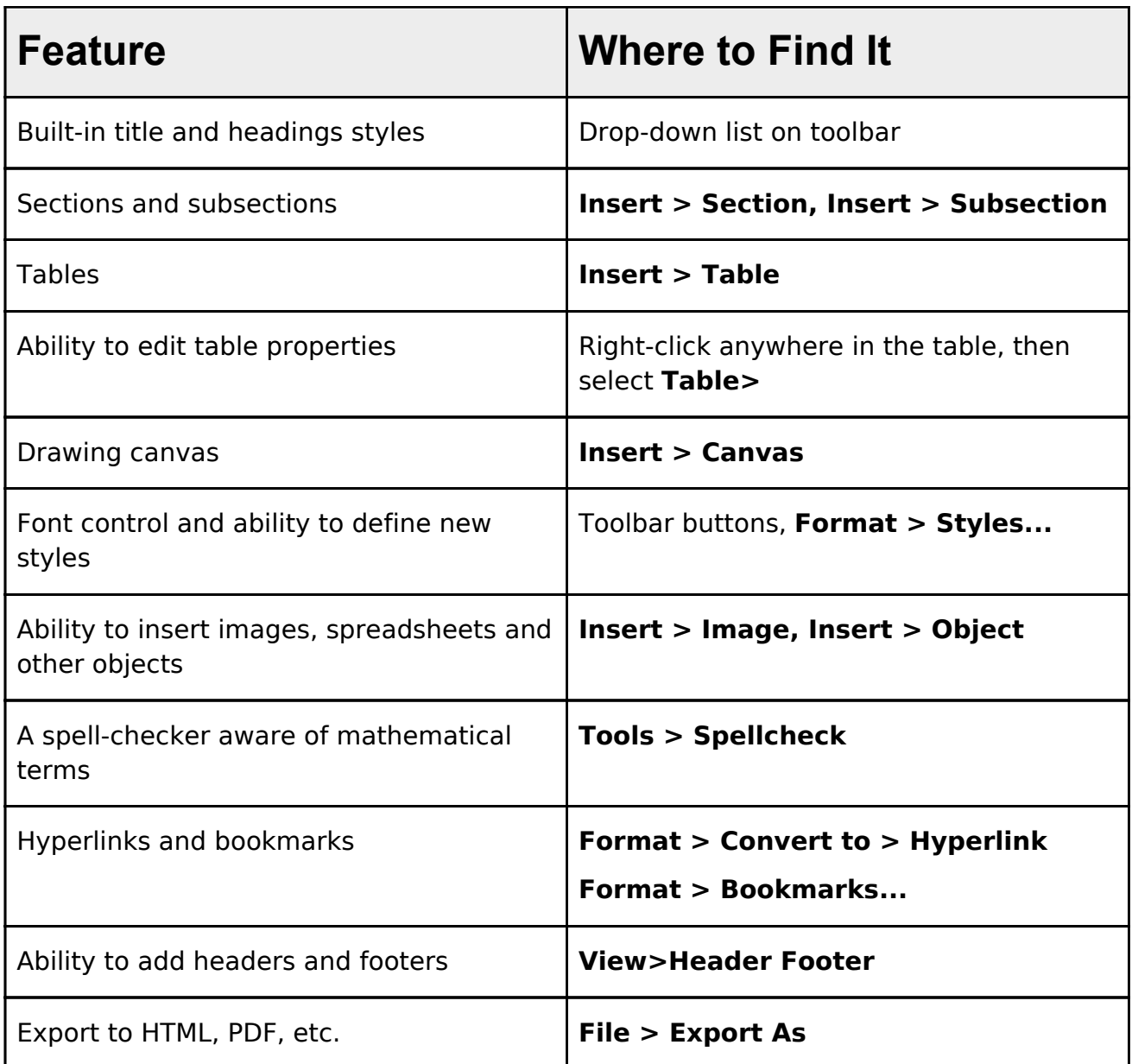

**Tip:** The user manual contains a chapter on creating mathematical documents.

### **Configuring the Maple Environment**

You can customize the Maple environment in many ways. Below is a list of the most common ones. Note that any option set through the **Options** menu can be set just for this session, or globally (every time you start Maple).

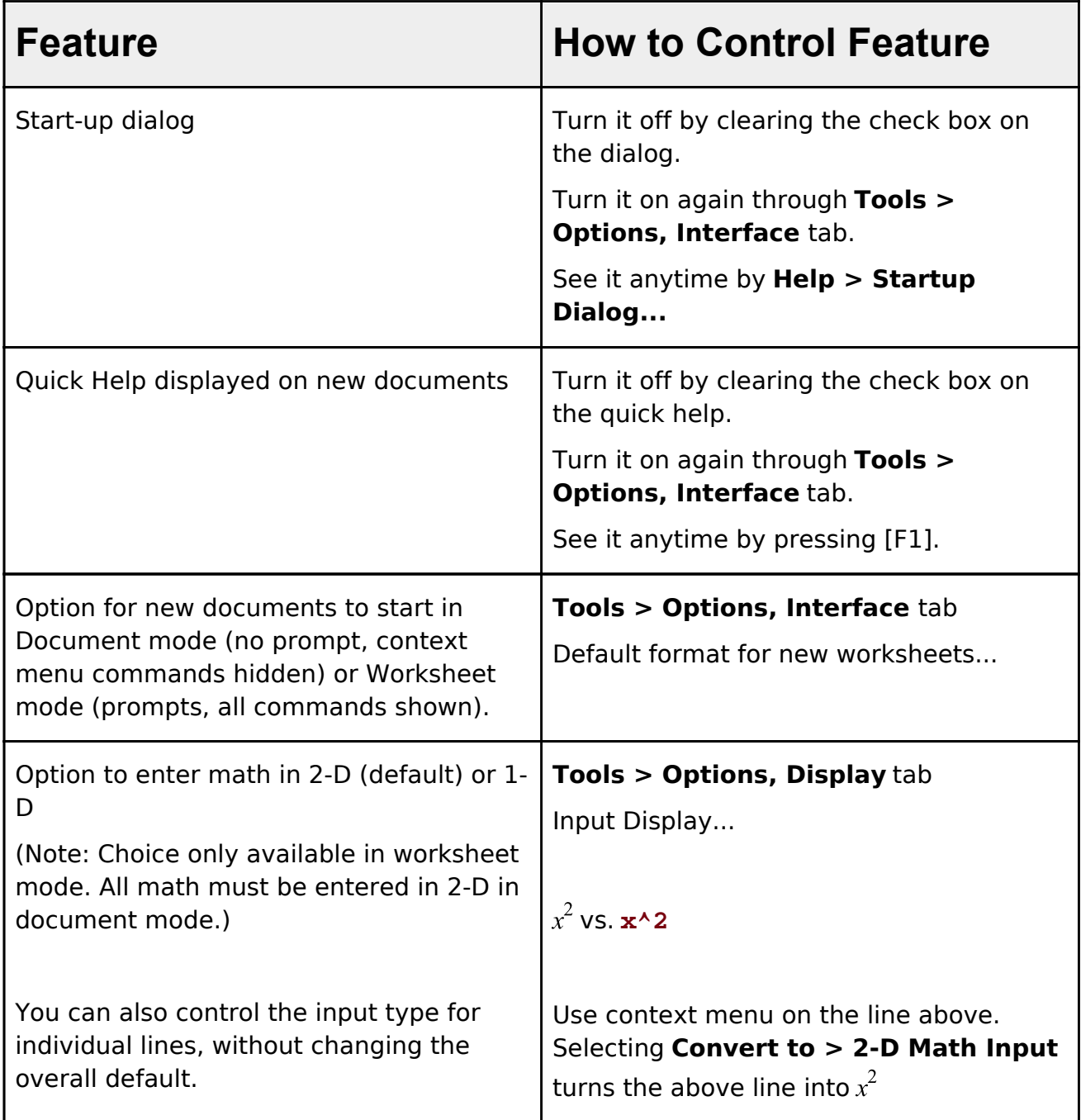

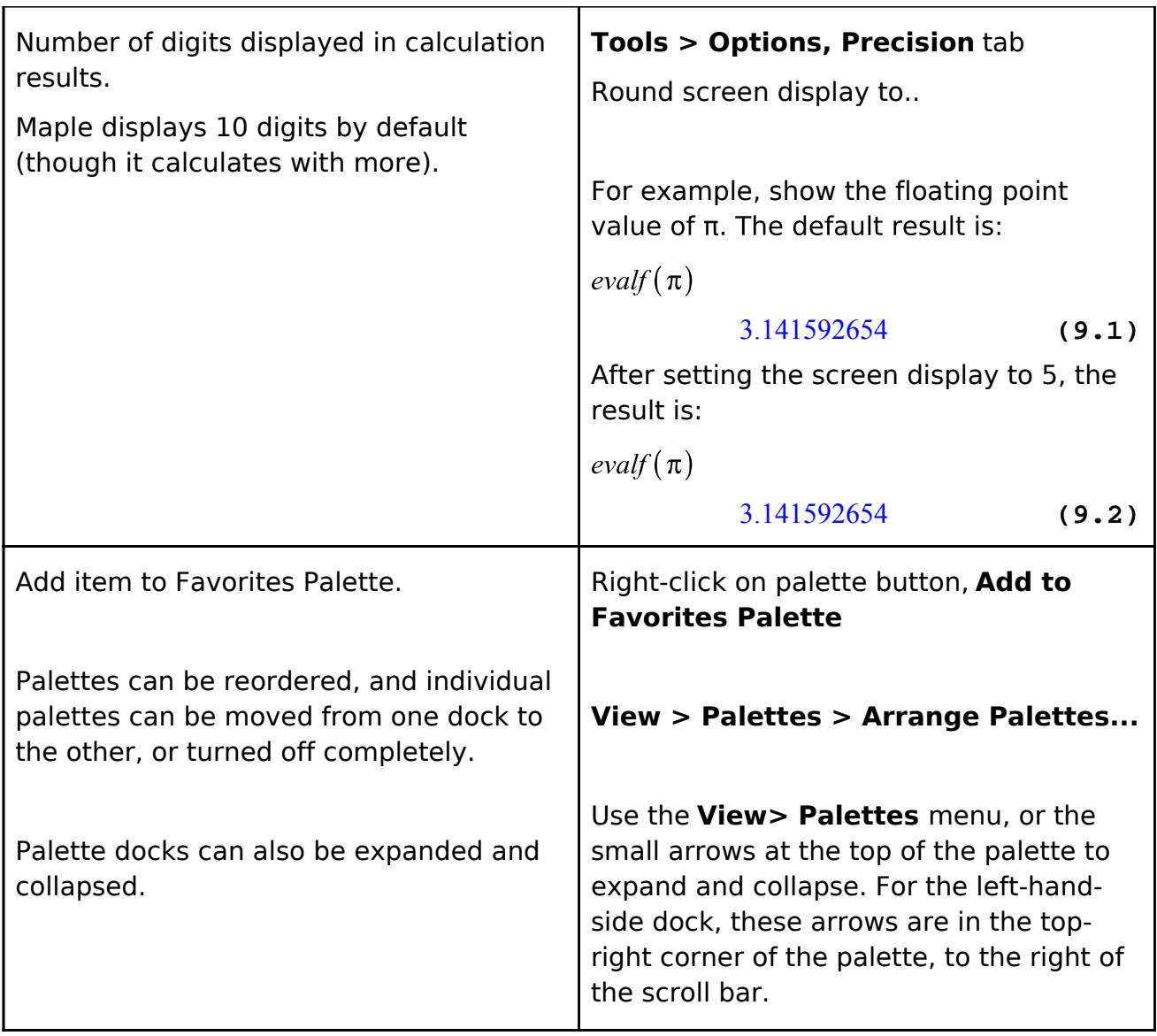

© Maplesoft, a division of Waterloo Maple Inc. 2015.

All rights reserved. This product and content is protected by copyright. You may not copy, modify, transmit or reproduce this content without permission in writing from Maplesoft.